TO:EPSON 愛用者 FROM:EPSON 客服中心 主題敘述: Epson WorkForce Pro WP-4531 複印功能(單面/雙面)的操作說明

步驟 1、確認機器是否在「複印」模式。 ※若沒有,按下「複印」鍵,進入該模式。

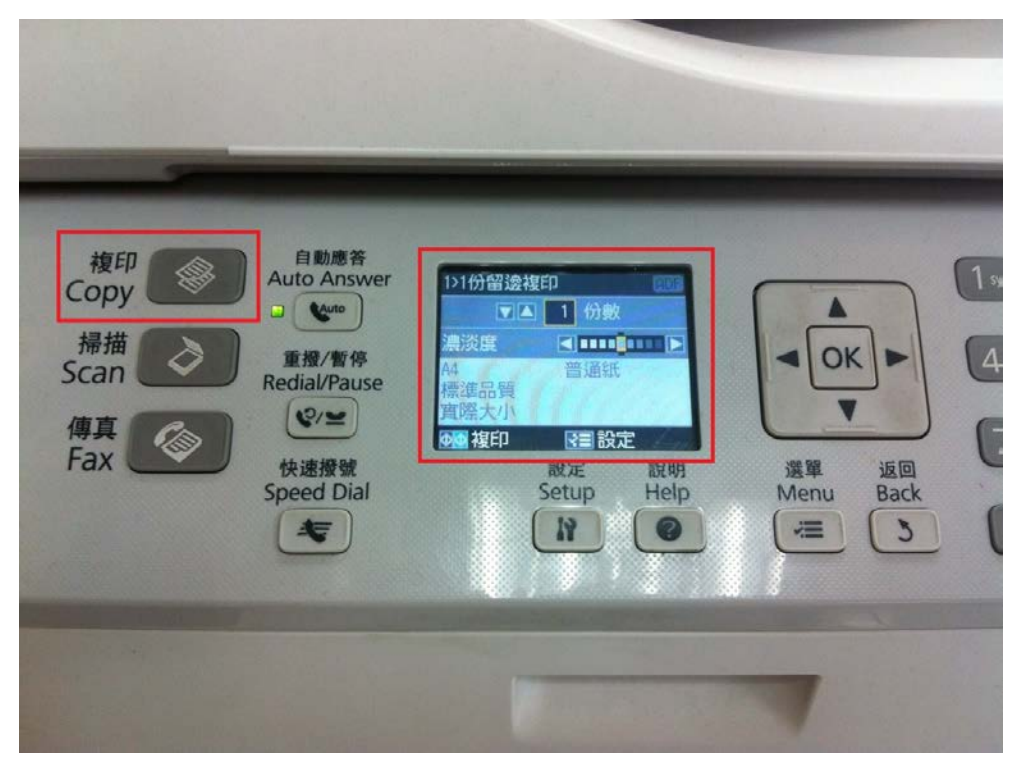

步驟 2、按「選單」鍵,進入「複印選單],選擇「紙張及複印設定」,按「OK」 鍵。

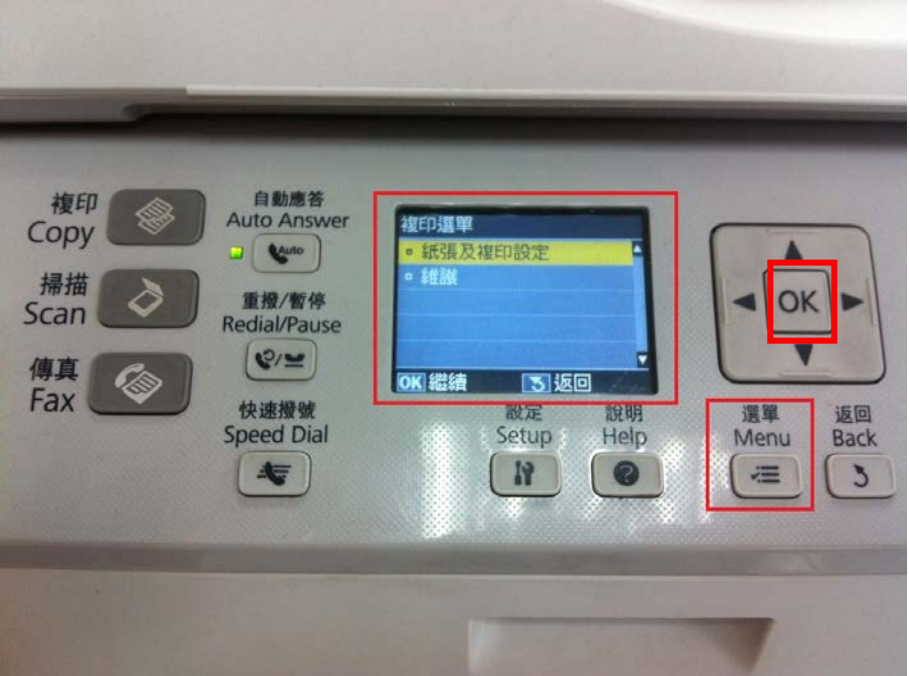

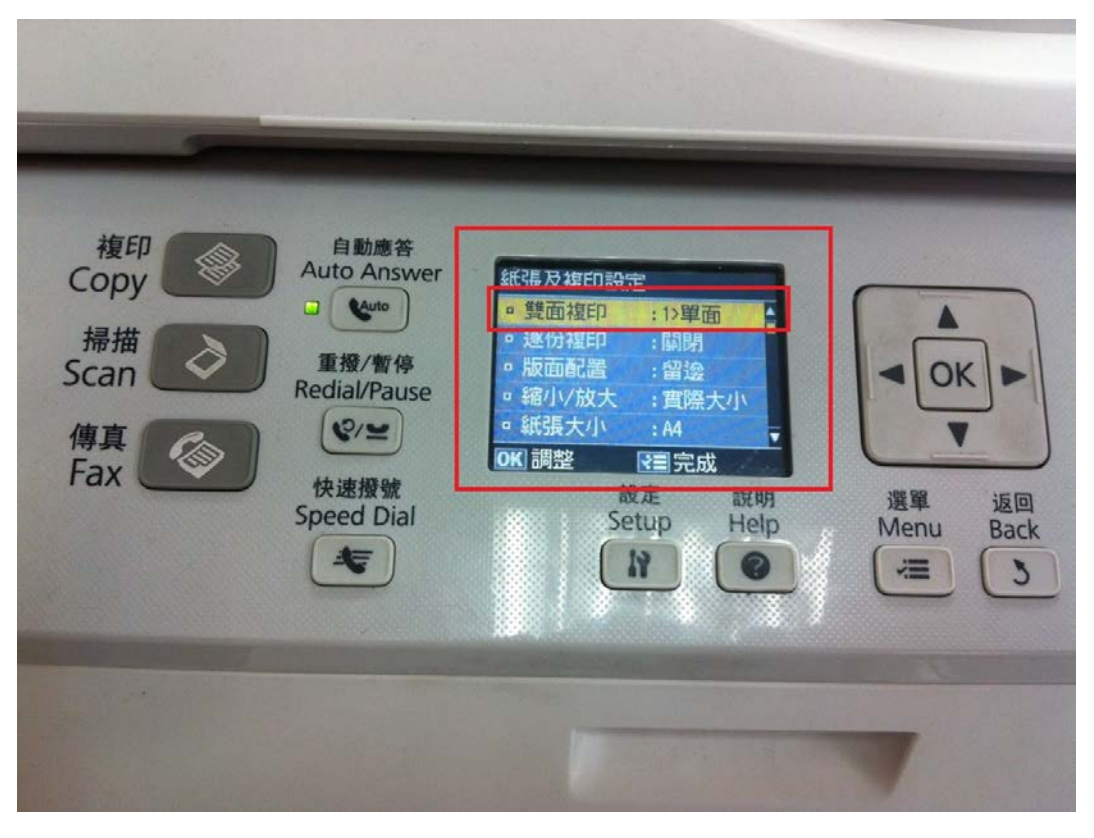

步驟 3、進入「紙張及複印設定」,選擇「雙面複印」,按「OK」鍵。

步驟 4、進入「雙面複印」,總共有四個選項,代表不同複印方式。 ※ 1>單面 (指一般單面複印)

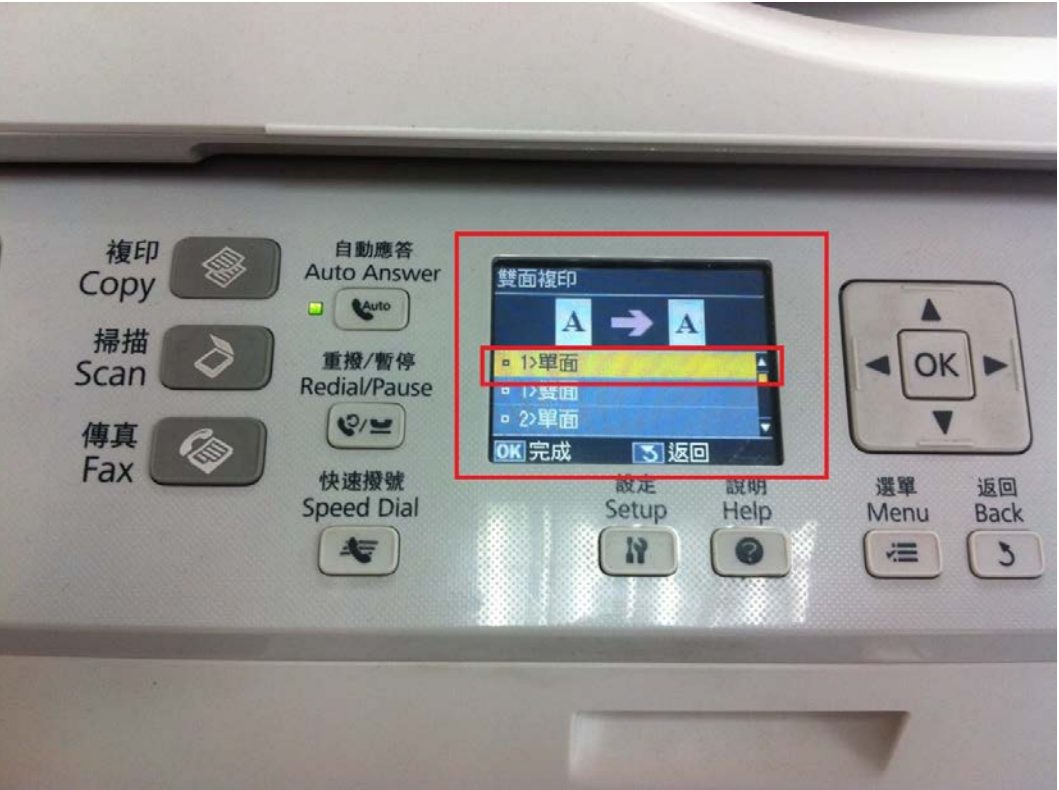

※ 1 >雙面 (指將兩張單面的原稿複印至單一紙張的正反面) 例如:有兩張單面文件,一張內容為 A,一張內容為 B,執行此選項,變成 A 跟 B 複印在同一張紙的正反面。

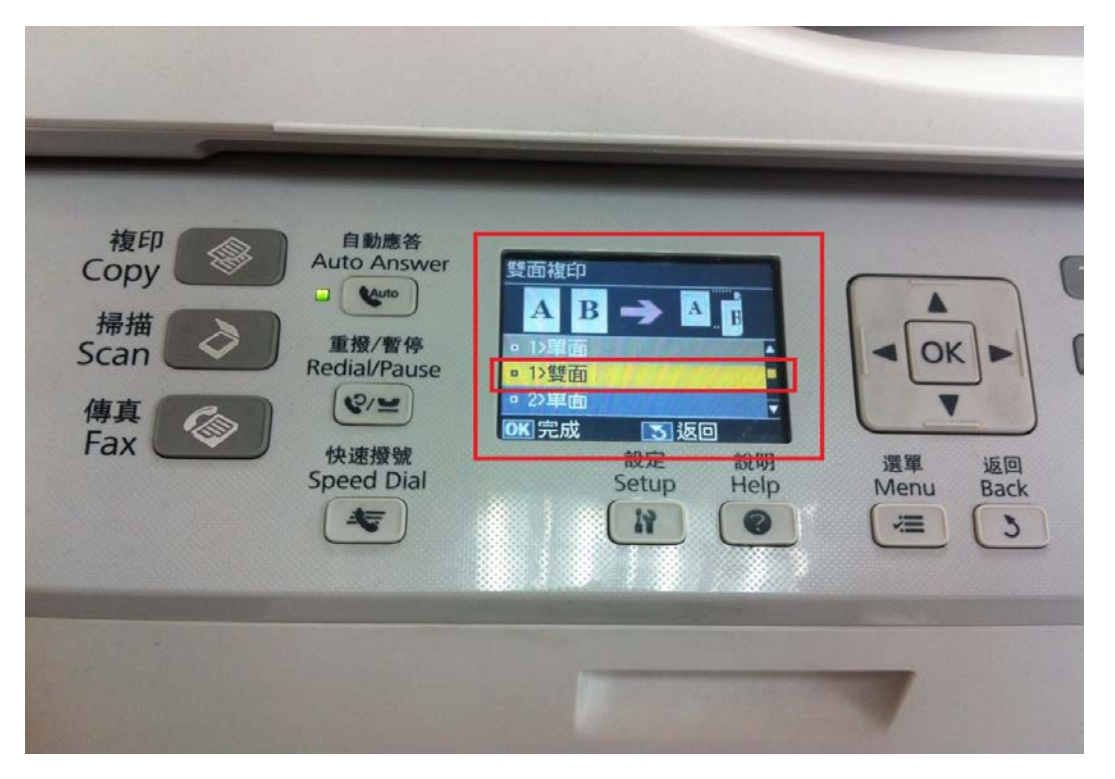

※ 2 >單面 (將一張雙面的原稿複印至兩張正反單一紙張) 例如:有一張雙面文件,正面內容為 A,背面內容為 B,執行此選項,變成兩張 文件,一張為 A,一張為 B。

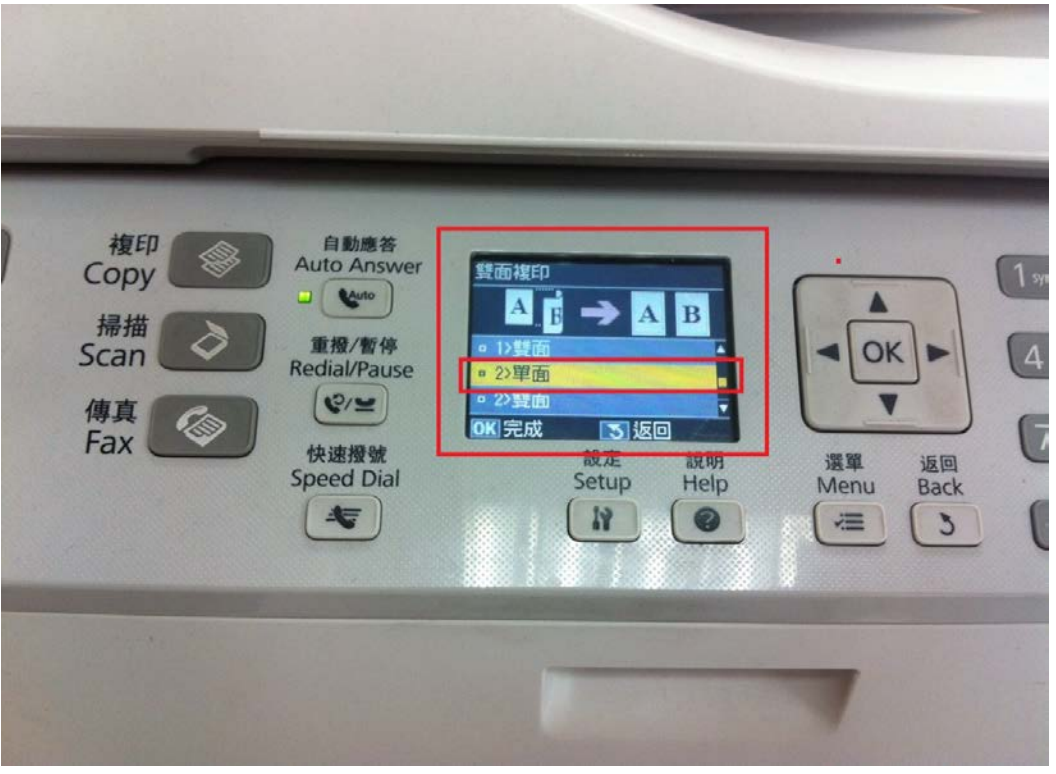

※ 2 >雙面 (將一張雙面的原稿複印至一張雙面紙張) 例如:有一張雙面文件,正面內容為 A,背面內容為 B,執行此選項,為複印一 張正反面的內容,正面內容為 A,背面內容為 B。

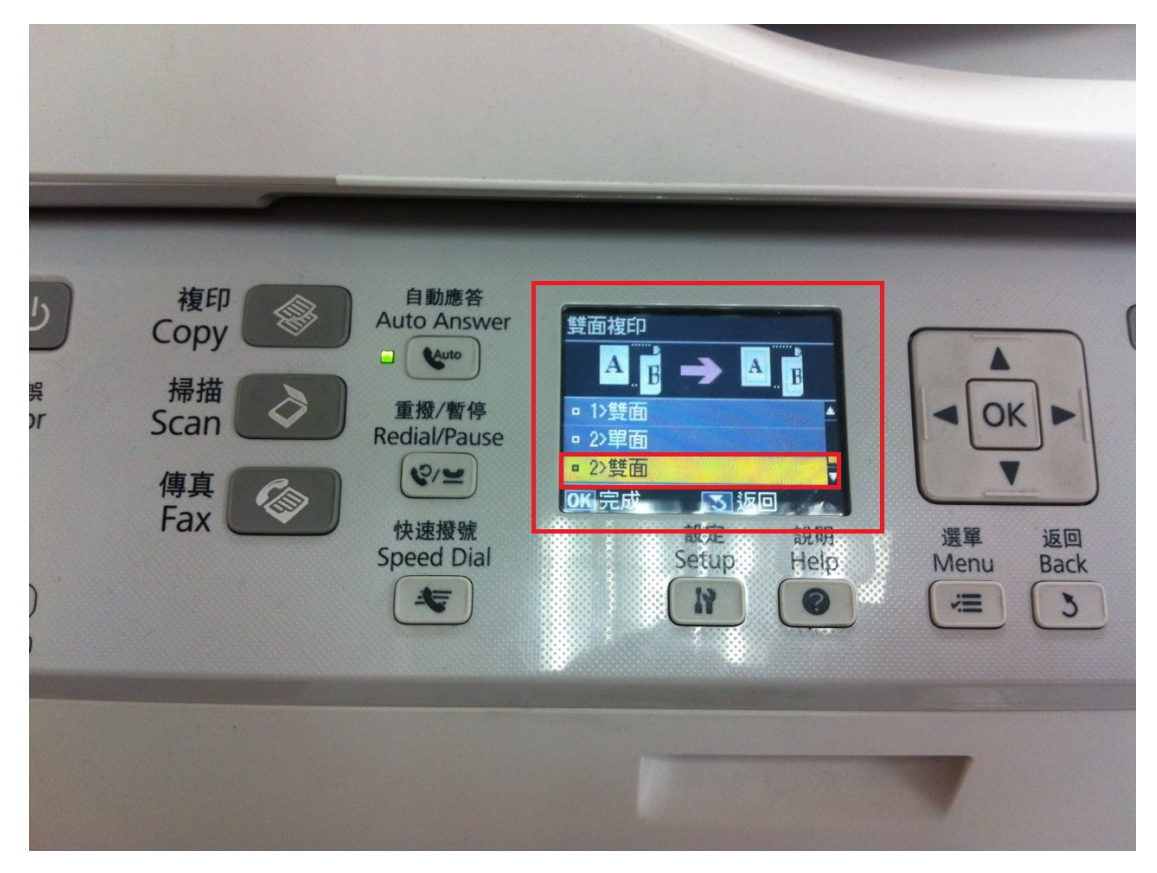

※「紙張及複印設定」選單內,「文件方式」、「裝訂位置」、「裝訂邊界」,會因「雙 面複印」四個選項而有些限制,建議您注意以下事項。

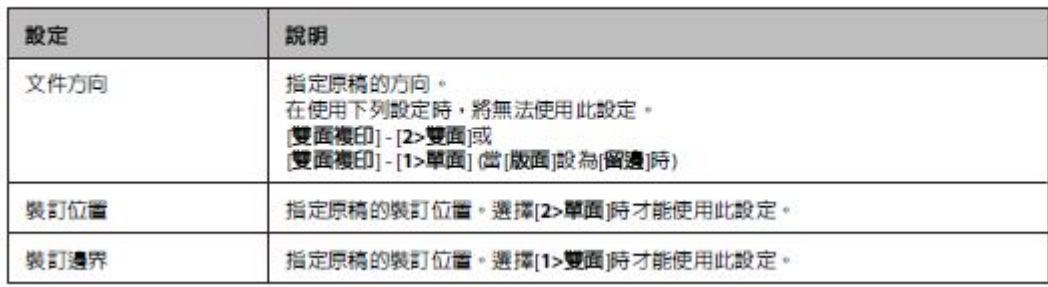

為[文件方向]、[裝訂方向]或[裝訂邊界]指定適合的設定。